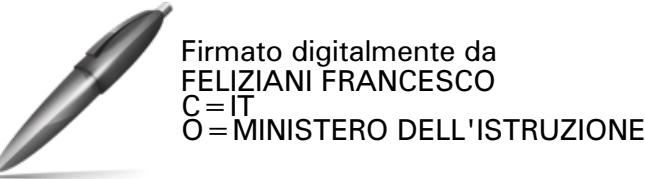

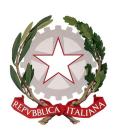

Ministero dell'Istruzione e del Merito Ufficio Scolastico Regionale per la Sardegna Direzione Generale UFFICIO III

> Ai Dirigenti Scolastici delle Scuole di ogni ordine e grado della regione Sardegna LORO SEDI

> > Al sito USR

## OGGETTO: AVVISO ATTIVAZIONE PIATTAFORMA ASSENZE DIRIGENTI SCOLASTICI A.S. 2023/2024

Si informano le SS.LL. che tutte le comunicazioni relative alle assenze a qualunque titolo dei Dirigenti scolastici per l'a.s. 2023/2024, a partire dal 01.09.2023 dovranno essere effettuate **esclusivamente** mediante l'inserimento del relativo modulo nella piattaforma a ciò dedicata secondo le istruzioni operative di seguito indicate:

il DS che debba comunicare il proprio periodo di assenza dovrà utilizzare l'apposita piattaforma predisposta dall'USR Sardegna, disponibile all'indirizzo: usr-sardegna.it.

Il DS deve accedere mediante le proprie credenziali (NON quelle della scuola) consistenti nel nome utente, codice fiscale e password abitualmente utilizzata per l'accesso agli altri servizi offerti in piattaforma. Nel caso non ricordasse la password, potrà rigenerarla utilizzando la voce "Password dimenticata?" e seguendo le istruzioni fornite.

Visionata l'Home page, occorrerà selezionare dal menu la voce Assenze DS e cliccare sulla voce **Domande**; si aprirà una pagina nella quale cliccando su **+Aggiungi**, si potrà compilare una nuova domanda. Dalla medesima pagina, sarà possibile verificare

1

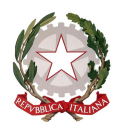

Ministero dell'Istruzione e del Merito Ufficio Scolastico Regionale per la Sardegna Direzione Generale UFFICIO III

le comunicazioni già inviate. La pagina contiene il modulo da completare in alcune voci mentre i campi Data, CF, Cognome, Nome e Scuola sono già precompilati.

Nel campo Tel deve essere inserito un numero al quale si può essere raggiunti, in caso di necessità.

Il campo note è opzionale.

Il campo **Domanda firmata** serve per caricare in piattaforma la propria domanda/comunicazione di assenza, firmata digitalmente, tramite la procedura illustrata successivamente.

La sezione **Periodi** serve per definire con esattezza il periodo di astensione dal lavoro. Il numero che appare nel menu a discesa nel campo Tipologia si rifà esattamente al riferimento presente nella Legenda (ad esempio, se si seleziona 3, questo significa che la motivazione dell'assenza è: assenza per malattia\* (art. 21 C.C.N.L. Area Istruzione e ricerca)).

I campi successivi servono a delimitare temporalmente il periodo di assenza, quindi, cliccando sul pulsante blu, si apre il calendario, dal quale deve essere selezionata la data, sia per Inizio che per Fine.

Il campo giorni deve essere necessariamente inserito dall'utente.

ATTENZIONE. Nel caso venga selezionata l'opzione 1 (ferie), appariranno ulteriori campi, quali il numero di giorni di ferie non godute in precedenza, quanti giorni da fruire, e il numero da fruire nel corrente anno scolastico.

Se per la stessa istanza si intende richiedere due tipologie diverse di assenza, si deve compilare la voce **Periodi** per una tipologia e, successivamente, cliccando sul pulsante + disponibile sulla destra, aggiungere un nuovo periodo, chiaramente con tipologia differente da quella precedentemente indicata.

Ad esempio, se il DS intende usufruire di un periodo di assenza di 10 giorni, dei quali 4 di festività soppresse e 6 di ferie, dovrà compilare la sezione Periodi con tipologia 2, indicando l'inizio, la fine ed il numero di giorni (4) e poi, mediante il pulsante + far

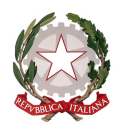

Ministero dell'Istruzione e del Merito Ufficio Scolastico Regionale per la Sardegna Direzione Generale UFFICIO III

aprire una nuova sezione nella quale la tipologia indicata sarà 1 indicando l'inizio, la fine ed il numero di giorni (6).

È importante, al termine della compilazione, premere il pulsante Salva in fondo pagina.

Successivamente, l'applicazione tornerà nella pagina precedente, dalla quale sarà possibile prendere visione della propria domanda, ed anche delle precedenti istanze, se inoltrate tramite la piattaforma.

Finché non sarà stata finalizzata, sarà possibile modificare più volte la propria richiesta, utilizzando il pulsante **modifica**, indicato in blu alla sinistra dell'istanza stessa.

Per rendere definitiva la richiesta, il DS dovrà stampare in PDF l'istanza compilata.

A tal fine, dovrà individuare la riga della domanda appena compilata, cliccare sull'icona Stampante (Stampa Pdf) e visualizzare il modello di domanda compilato. Dovrà poi cliccare sull'icona **Pdf in blu**, in alto a sinistra. Il file scaricato spesso è disponibile nella cartella **Download**, se non indicato diversamente.

Il documento scaricato dovrà essere firmato esclusivamente in formato PADES (pdf leggibile) e, successivamente, dovrà essere caricato in piattaforma.

Per eseguire questo step, occorrerà cliccare sul pulsante **Modifica** alla sinistra della riga dell'istanza in oggetto e poi, nel campo **Domanda Firmata**, utilizzare il pulsante Scegli file per selezionare la domanda firmata digitalmente. Una volta individuato il documento, basterà cliccare due volte o selezionare Apri dalla pagina che si apre in popup, e il documento risulterà pronto per essere caricato.

A conferma dell'avvenuto caricamento, il nome del file dovrà apparire alla destra del pulsante "Scegli file".

Per finalizzare, si dovrà cliccare il pulsante Salva in fondo alla pagina e la procedura sarà terminata, il file verrà inviato all'Ufficio III e non sarà più possibile apportare cambiamenti all'istanza.

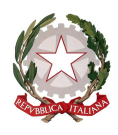

Ministero dell'Istruzione e del Merito Ufficio Scolastico Regionale per la Sardegna Direzione Generale UFFICIO III

Per richiedere assistenza su problematiche tecniche, sarà possibile farlo cliccando sul pulsante **Assistenza tecnica**, disponibile nel menu della home page (accanto al pulsante Ferie DS). Si aprirà la pagina di generazione dei Ticket, tramite i quali sarà possibile descrivere la problematica riscontrata e chiedere il supporto dell'assistenza tecnica. È consigliabile lasciare un numero di telefono, tramite il quale gli operatori, se necessario, potranno contattare l'utente.

In ogni caso, sarà necessario attendere la chiusura di un ticket aperto, prima di poterne aprire uno nuovo.

Dato l'alto numero di applicativi in uso in contemporanea e, di conseguenza, di potenziali problematiche da risolvere, non sarà possibile contattare l'assistenza con canali alternativi a quelli di apertura di un ticket.

Ad ogni buon conto, si invita a prendere visione del video che illustra le principali funzionalità della piattaforma al link: https://drive.google.com/file/d/1pwrpIHnJteCkJO5A7QemKYVmAvxW U1UL/view?usp=drive\_link

> Il Direttore Generale Francesco Feliziani

Il funzionario Marzia Nieddu